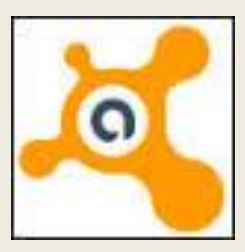

# **Avast**

# Installation & Operation

*Avast Free Antivirus 2016 offers an antivirus and antimalware protection, along with features you're most likely to need, but would rather not think about - like one-click system checks, and unwanted toolbar removal.*

> John Lorens 847-687-1329 johnlorens@gmail.com www.lorenstechsolutions.com

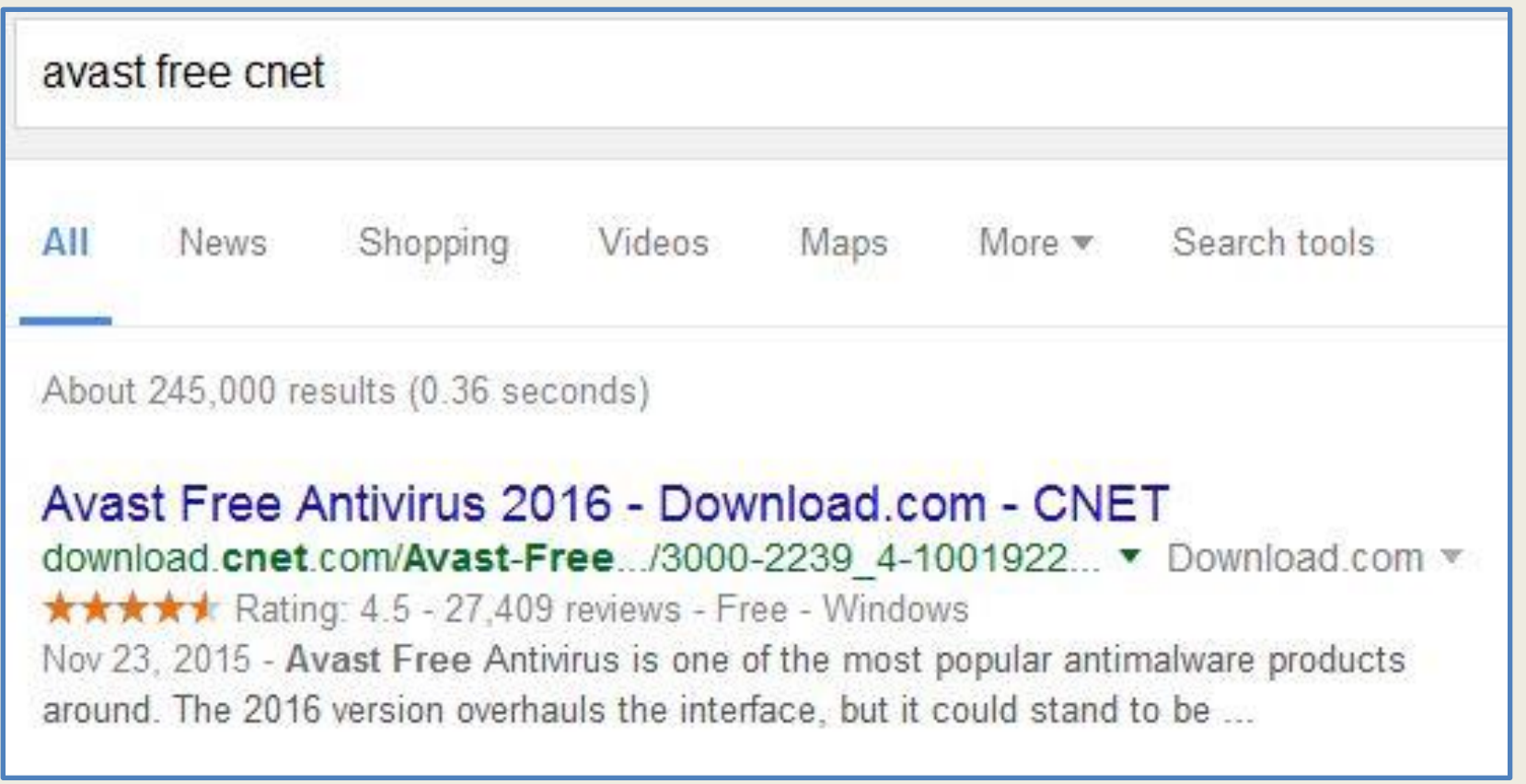

Download the latest Free version of Avast from a trusted site line CNET. Enter words like **Avast, CNET, Free download.** Click on this hyperlink in green to access the software.

Home > Windows Software > Security Software > Antivirus Software > Avast Free Antivirus 2016

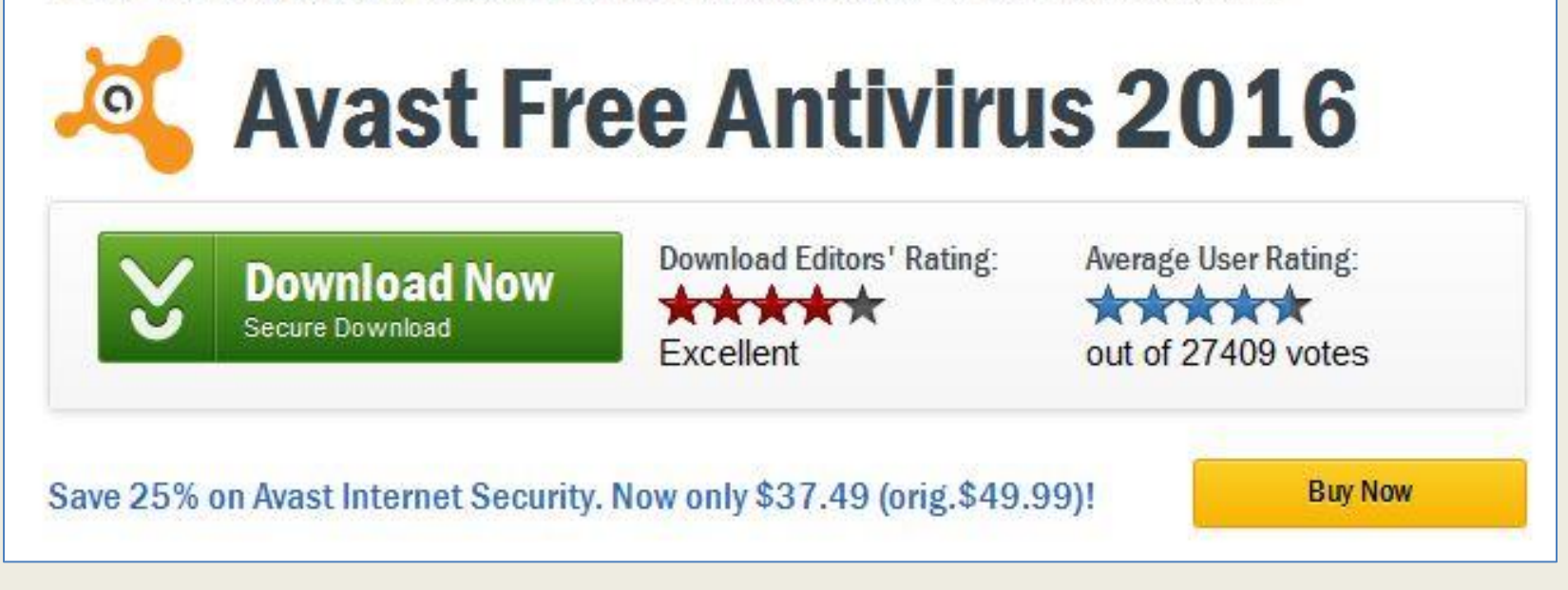

Your browser takes you to this trusted CNET site. Click on the green **Download Now** button to access the software. Do not bother with other promotional links.

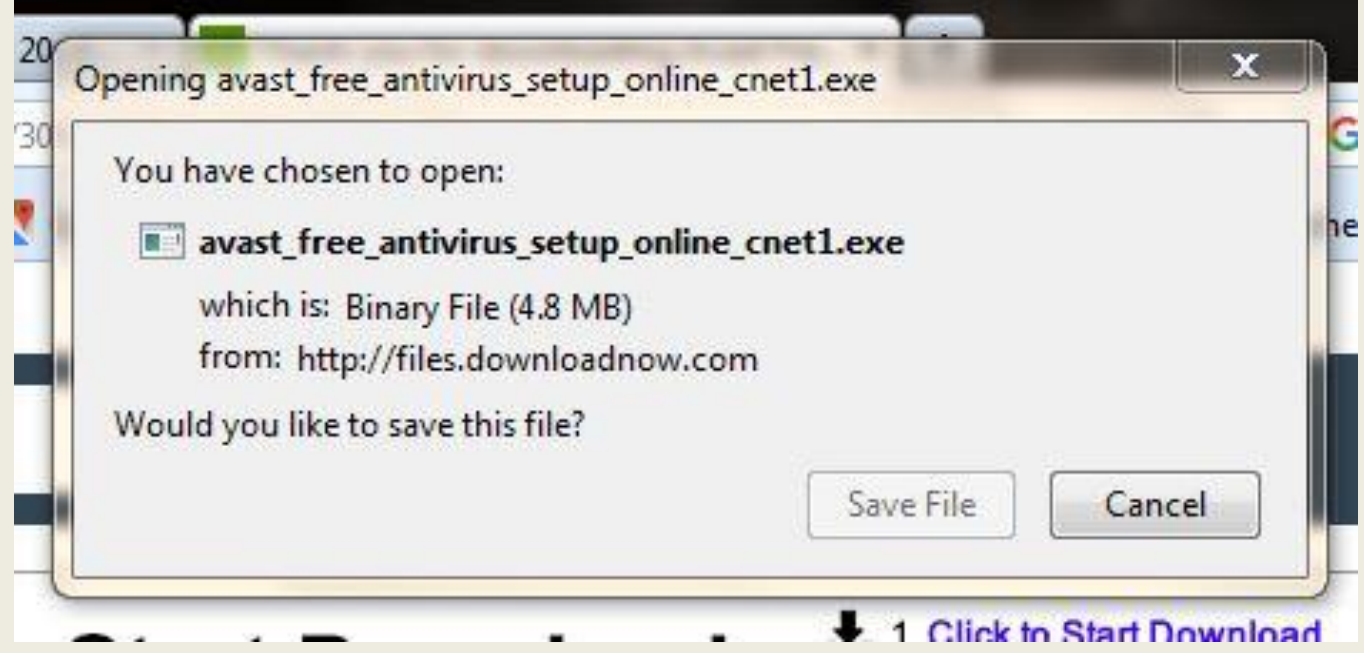

Within a minute, you should get this dialog box prompting to **save file** to a predefined PC location. If you don't see that message, then click on the **"restart the download**" hyperlink like the one below.

Operating Systems > Maintenance & Optimization > CCleaner

Your download will begin in a moment. If it doesn't, restart the download.

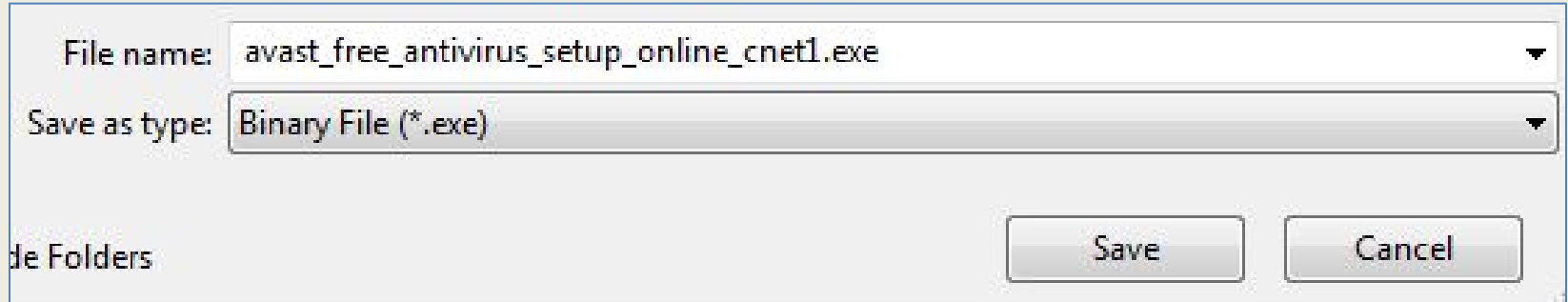

### Your computer will save the executable setup file.

### **Double click** on this file below to begin the installation.

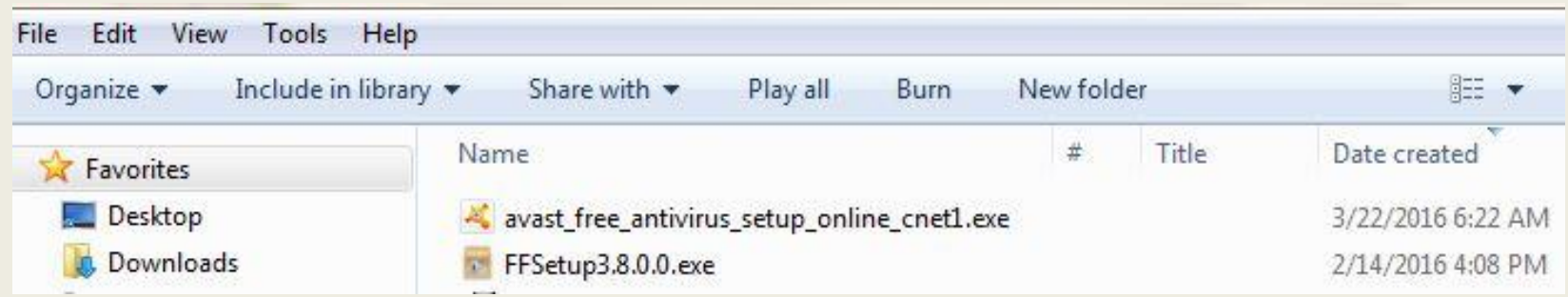

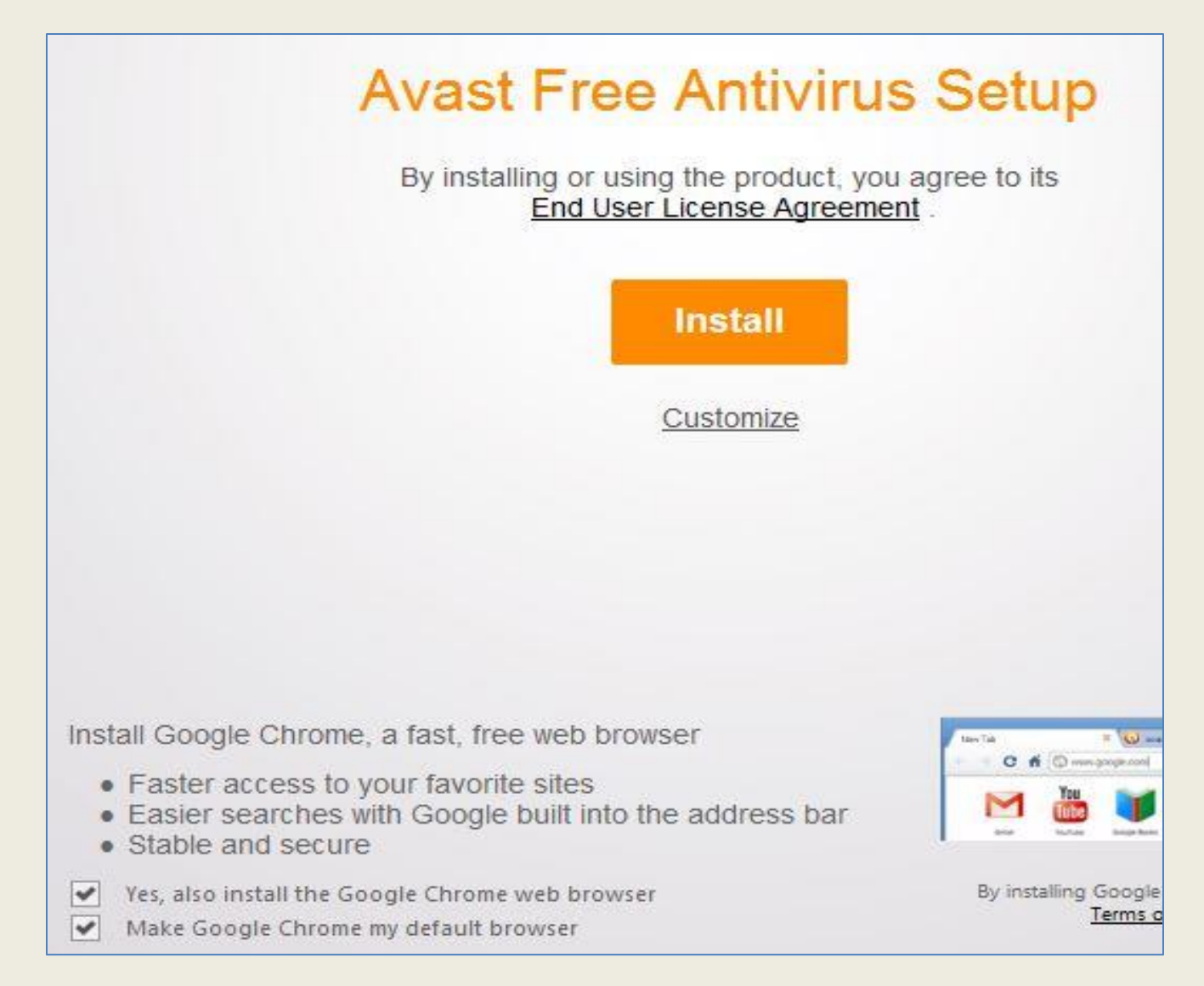

**Uncheck the 2 boxes** above before you proceed. Click on **Customize instead** of Install to proceed.

Install Google Chrome, a fast, free web browser

- Faster access to your favorite sites
- Easier searches with Google built into the address bar
- Stable and secure

Yes, also install the Google Chrome web browser

Make Google Chrome my default browser

### These 2 boxes should be **unchecked** before proceeding

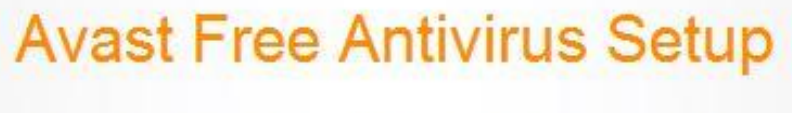

By installing or using the product, you agree to its End User License Agreement.

Select **Customize** , not Install

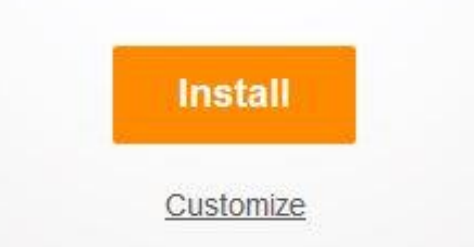

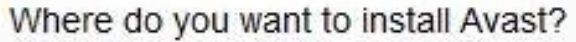

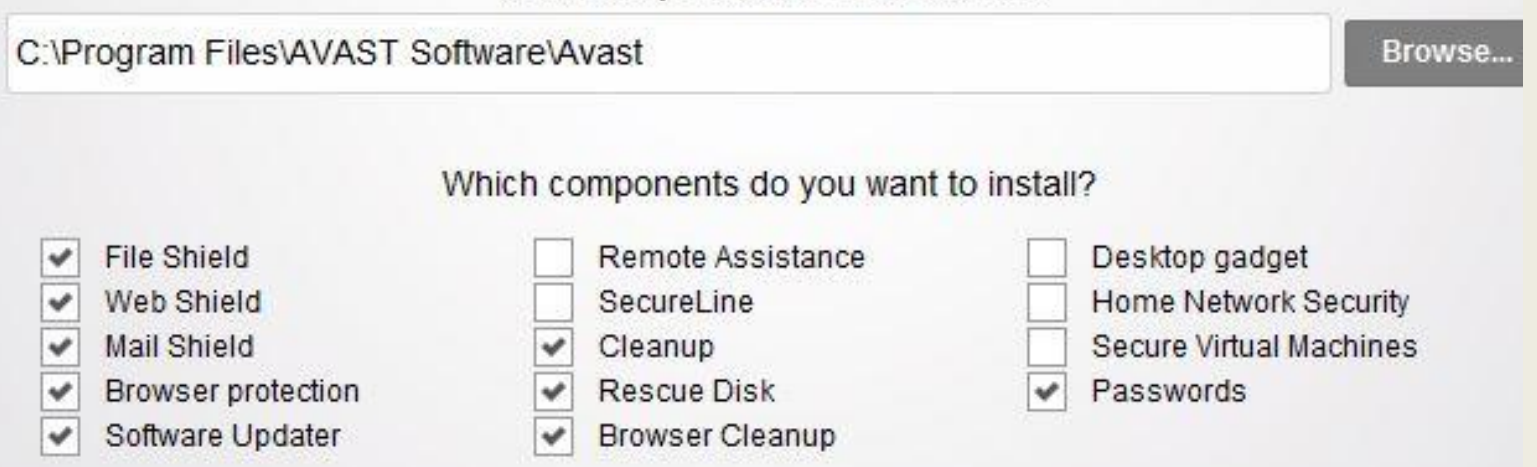

Let Avast be loaded in the default directory as above. **Uncheck the boxes** above as the picture shows.

Then click on **Install** to proceed.

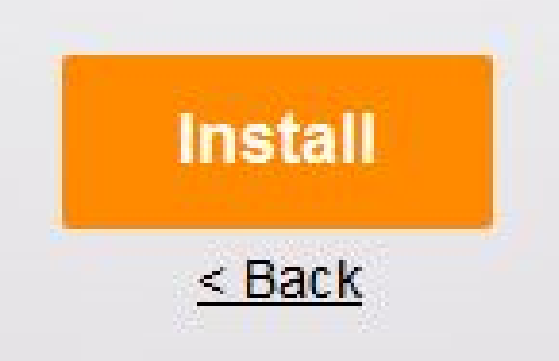

Let Avast install itself while leaving the computer on. It may take a few minutes **o** avast! Hide **Your Avast Free Antivirus** installation is in progress Do not turn off your computer

### You are protected

Avast Free Antivirus was just installed on your PC.

Installation is complete when you get this message

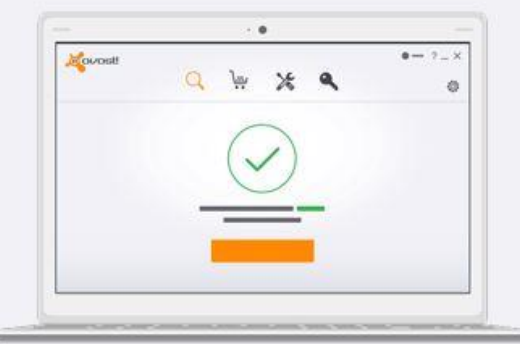

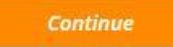

# Please don't skip this

Read carefully

Nearly every software product you use collects information about you. Search engines, games, everything. We do the same. This allows us to provide better products and services for you. But we promise to respect your privacy. We also promise that we will never publish or share any of your personal information outside Avast, nor allow anyone else to use it to contact you for marketing purposes without your consent.

We do use the information that we collect to help us understand new and interesting trends. We may share this information with third parties outside Avast. However, before we do that, we will remove anything that identifies you personally. For more information, read our Privacy Policy.

If after installing this product, you'd prefer not to participate in data sharing with Avast and third parties, you can opt-out at any time by unchecking the 'participate in data-sharing' box in the settings.

**Continue** 

You can read thru this typical disclaimer if you wish. Click **Continue** to proceed with the final setup**.**

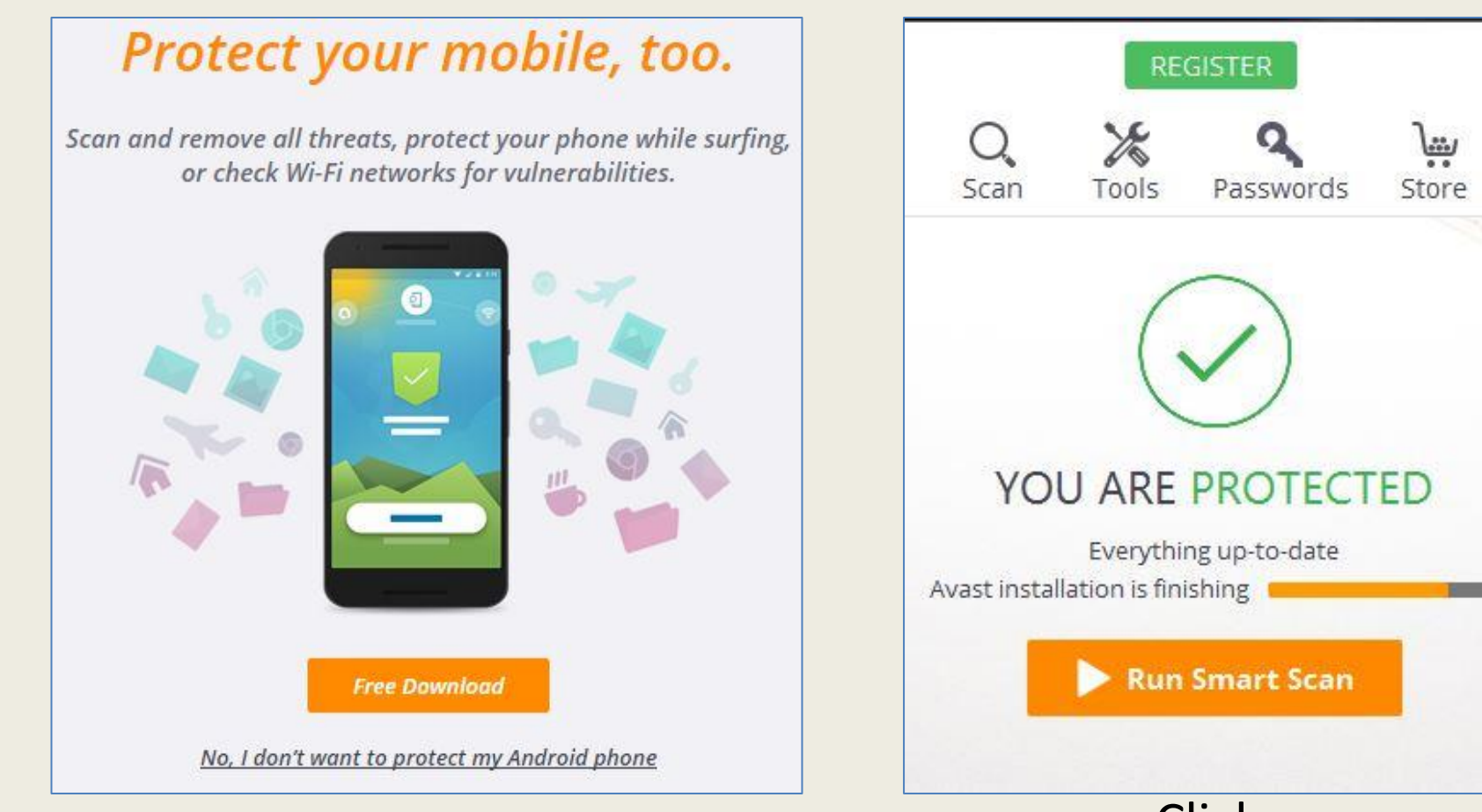

## Click the hyperlink **No, I don't want to protect phone** to proceed with the setup

## **Click Run smart Scan**

to clean up any software drivers that are out of date

#### Smart Scan

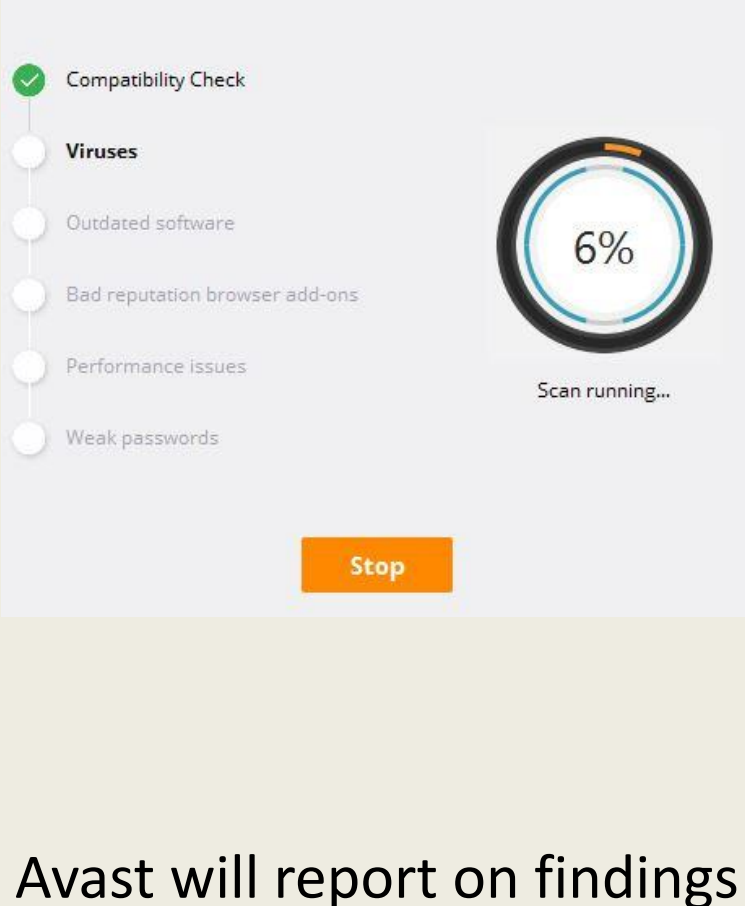

**Click on Resolve** All to proceed with the fixes. Avast will scan your PC to check for viruses, outdated software, and any other upgrades needed. Only need to do this the 1<sup>st</sup> time.

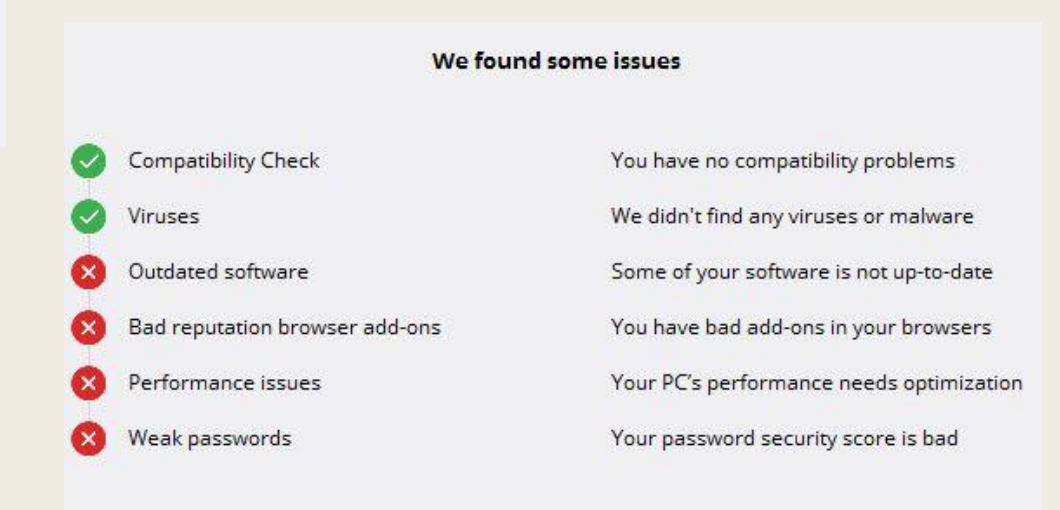

**Resolve all** 

Rescan

These programs are not up-to-date. We recommend that you update them.

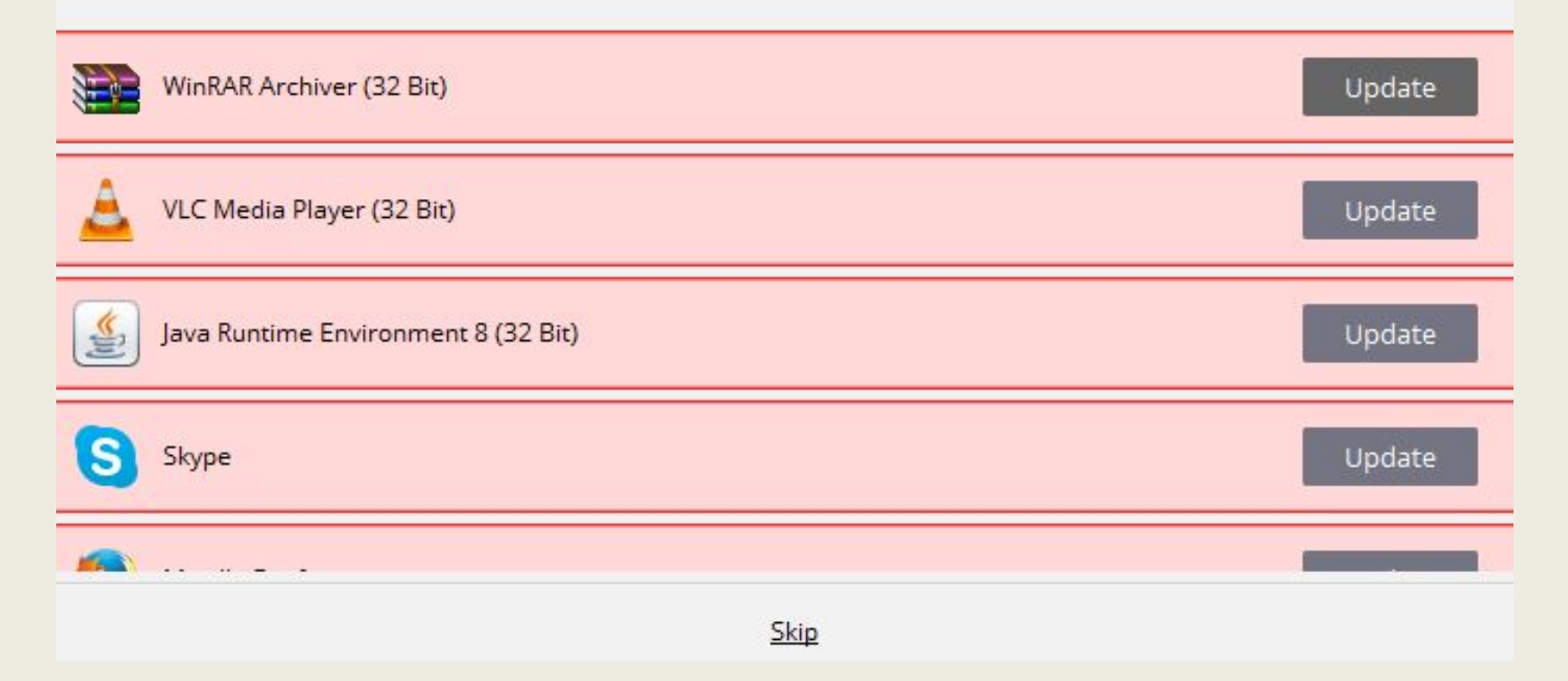

## This is a typical report – Click on **Update** for each item to be resolved.

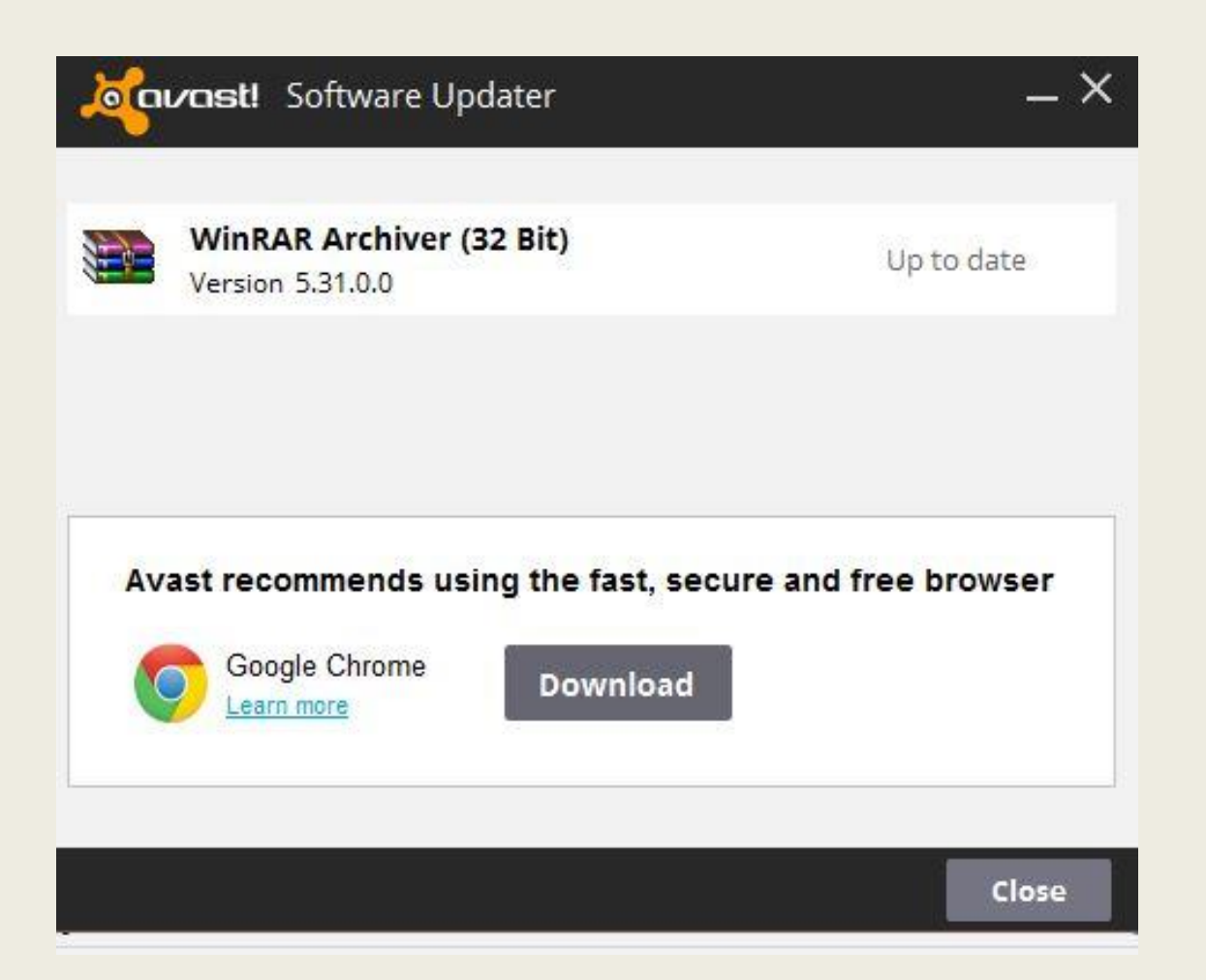

After each item is separately updated, you will see a message like above. **Do Not bother** with other Avast recommendations like installing Google. Not necessary These programs are not up-to-date. We recommend that you update them.

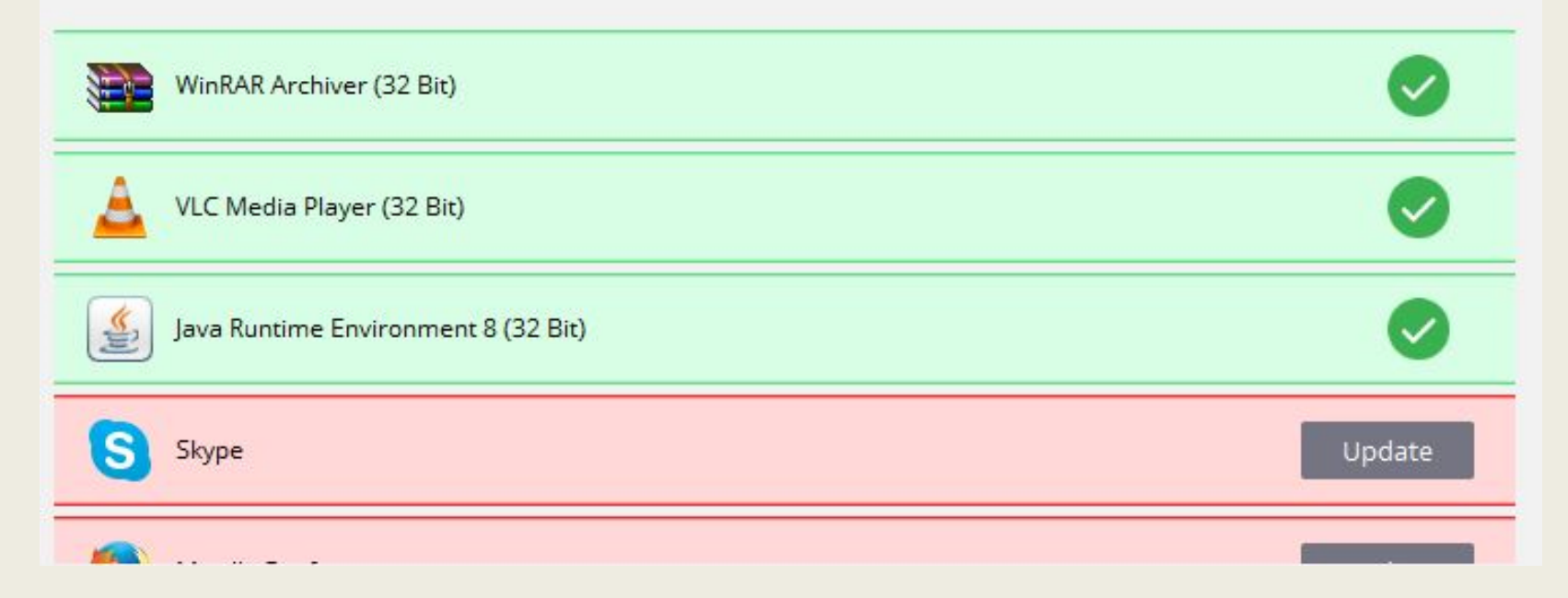

### Continue addressing the items one by one.

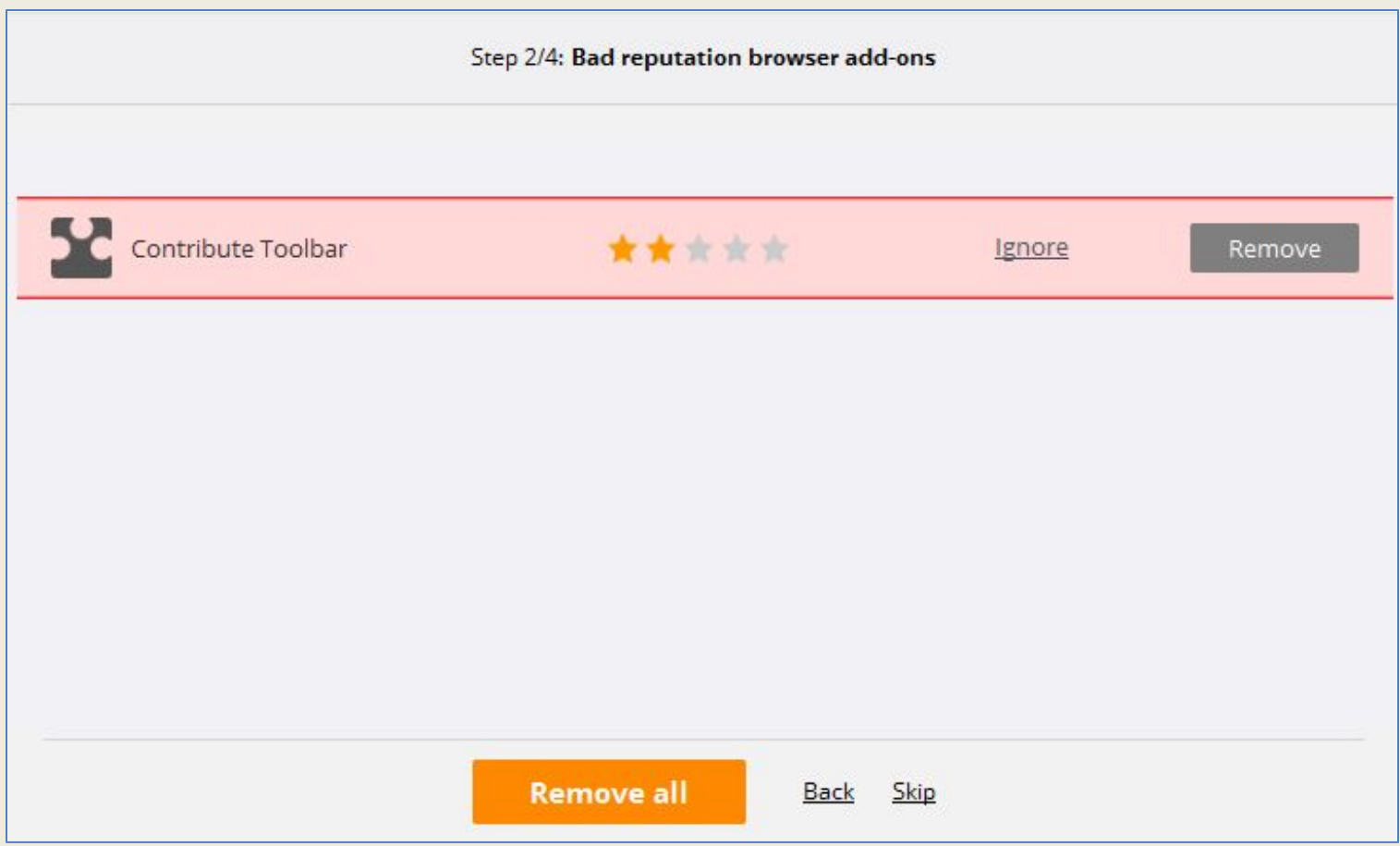

Skip any Toolbar items

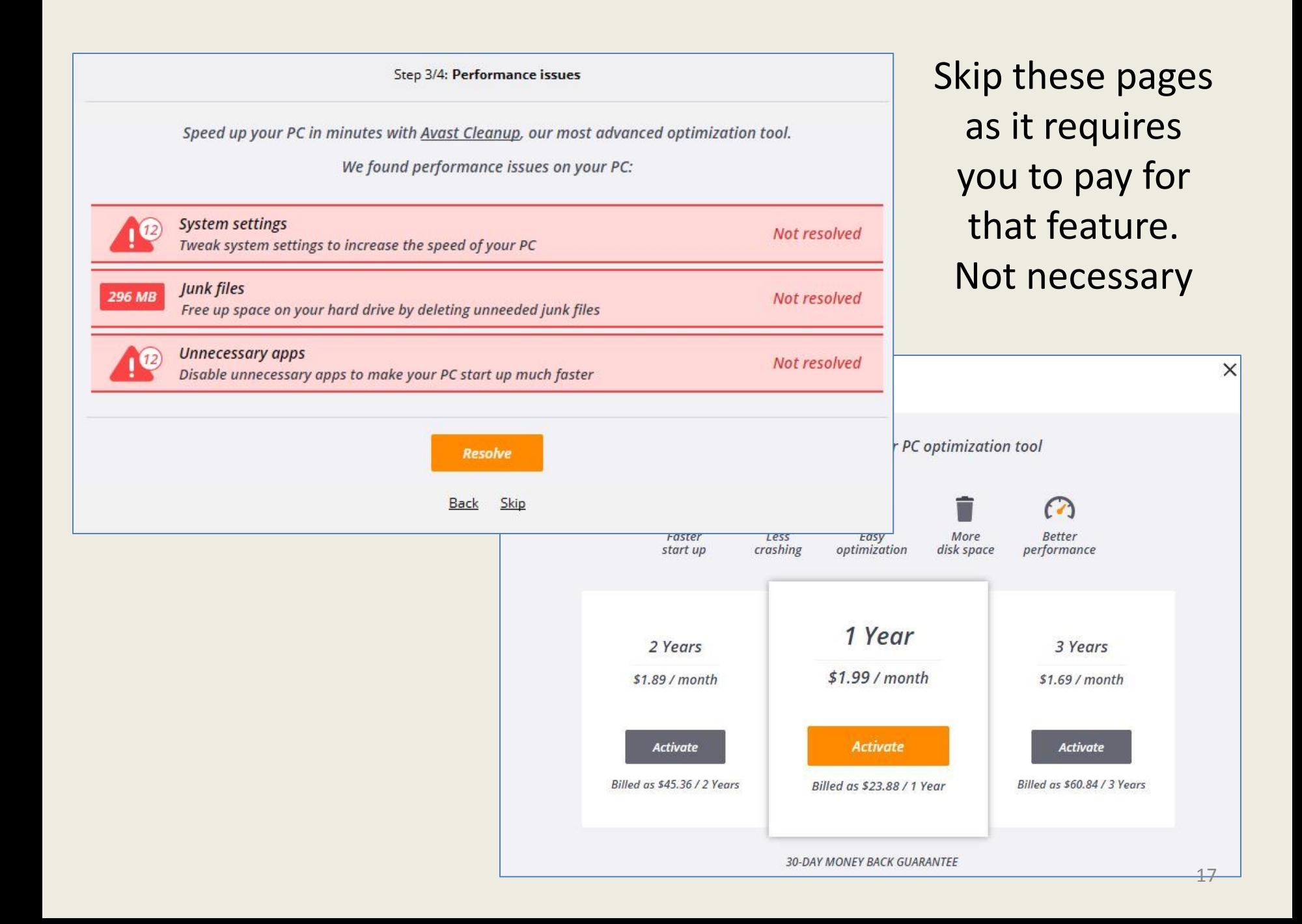

Step 4/4: Weak passwords

Did you know saving your passwords on your browser isn't safe?

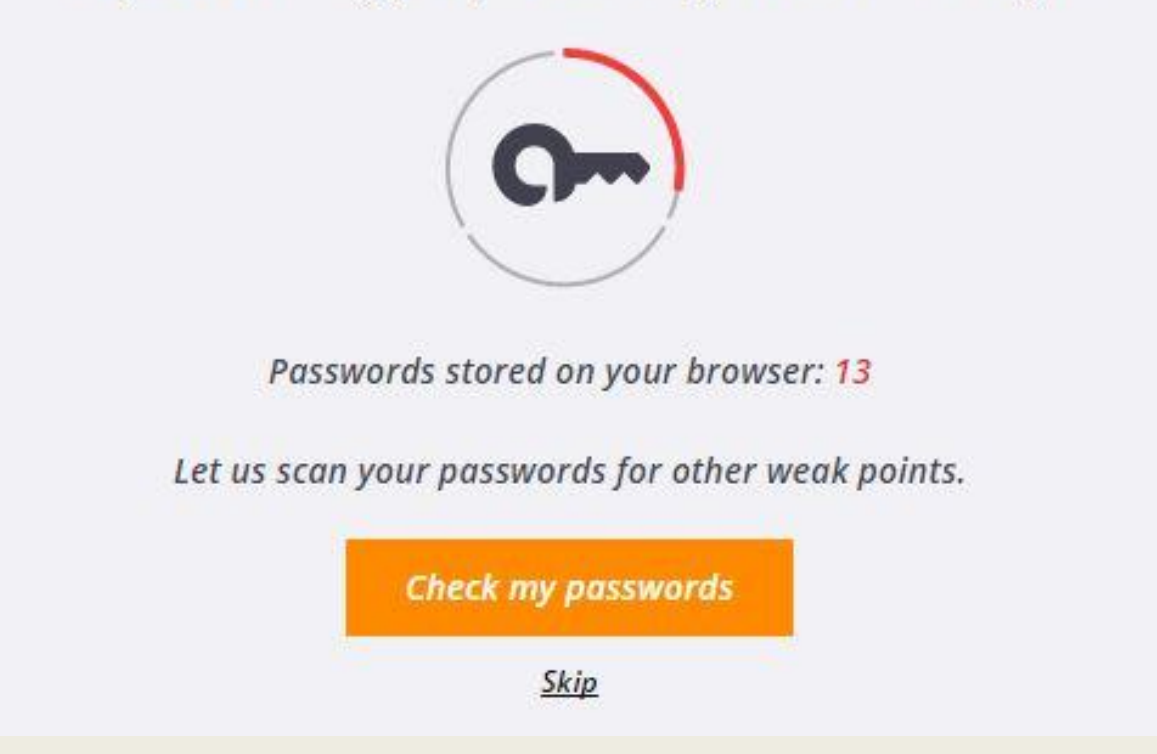

**Skip this as well** – it requires a paid version of Avast… not necessary.

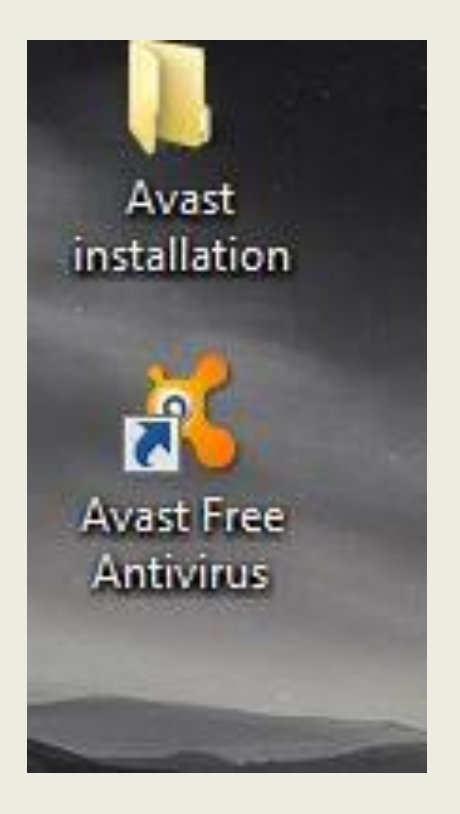

![](_page_18_Figure_1.jpeg)

Avast places an Icon on your desktop. **Double click** icon to run the program. Repeat any time in the future.

Avast opens to display the toolbar above. Click once on upper Scan (magnifying glass) Skip Smart Scan as you already did it. Instead click on **Scan for viruses**.

![](_page_19_Figure_0.jpeg)

For the  $1<sup>st</sup>$  scan operation, choose **full system scan**  from the drop -down menu. In the future, you can select **Quick scan**

Click **Start**

![](_page_20_Figure_0.jpeg)

## The Full system scan will take a while

Click on **Start** to resolve all Treats detected

![](_page_21_Picture_12.jpeg)

## Click on **Apply** to fix, heal, remove all virus threats

Select the required action for each result and click "Apply".

![](_page_22_Picture_14.jpeg)

### Click on **Close** to complete this step

![](_page_23_Figure_0.jpeg)

During 1<sup>st</sup> scan, you can also perform a "boot-time" scan. Helpful for the 1st time. **Note** that when you click on **Yes**, your PC will reboot, run thru a DOS like display to scan the Boot file & eventually return to the Windows desktop.

![](_page_24_Picture_0.jpeg)

![](_page_24_Figure_1.jpeg)

## When Avast opens, Click once on the upper Scan. Click on **Scan for viruses**, choose Quick Scan & **Start.**

In the future, just **Double click** on this icon to run the program.

![](_page_24_Figure_4.jpeg)

![](_page_25_Figure_0.jpeg)

## After the quicker scan, you can choose Apply to remove any threats, or just close the program when no threats are found.

John Lorens Program / Project Manager Computer Engineer johnlorens@gmail.com 847 -687 -1329 www.lorenstechsolutions.com www.linkedin.com/in/johnlorens/

![](_page_26_Picture_1.jpeg)